## Setup of modern authentication method for B1 Print and Delivery -

## exchange configuration

**NB: In order to do this configuration, you need to be an O365 Administrator** 

**NB: Please Note that each attachment can be maximum 3 MB when using this setup due to limitation in the Microsoft API** 

- 1. Go to Azure Active Directory Admin Center [\(https://aad.portal.azure.com/\)](https://aad.portal.azure.com/)
- 2. Click on Azure Active Directory

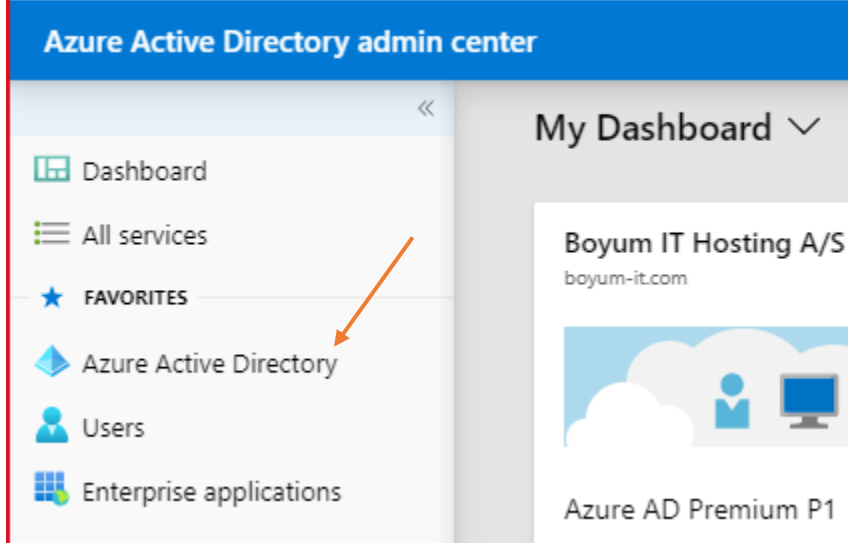

3. Click on App registration

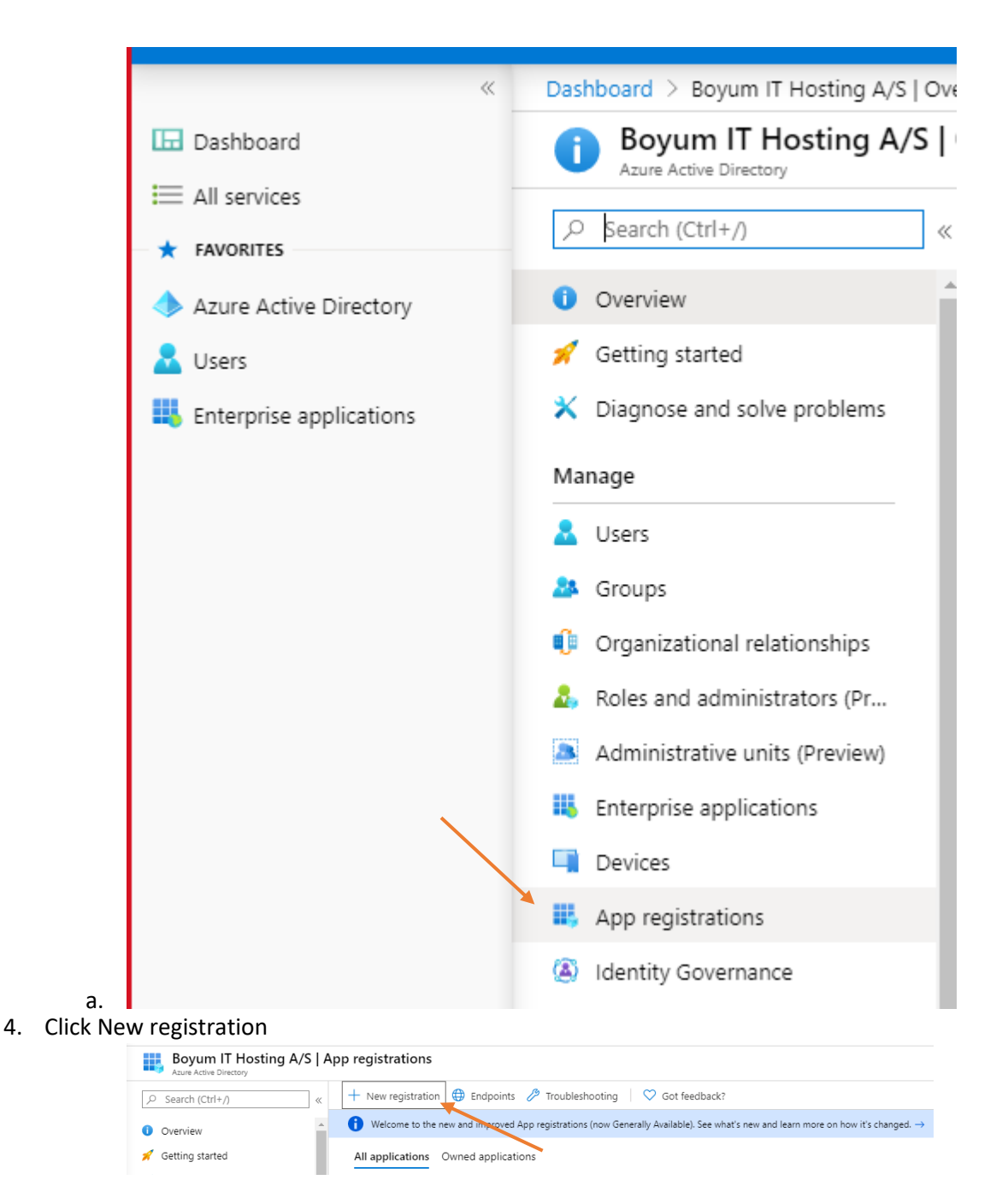

- a. Enter a name
- b. Set Supported account types to: Accounts in this organizational directory only (<organization name> only - Single tenant) **(Multitenant option is not supported)**
- c. Set Redirect Uri to Public client/native (Leave the URL blank)
- d. Click Register (this will register the new app and go to it)

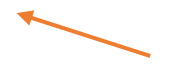

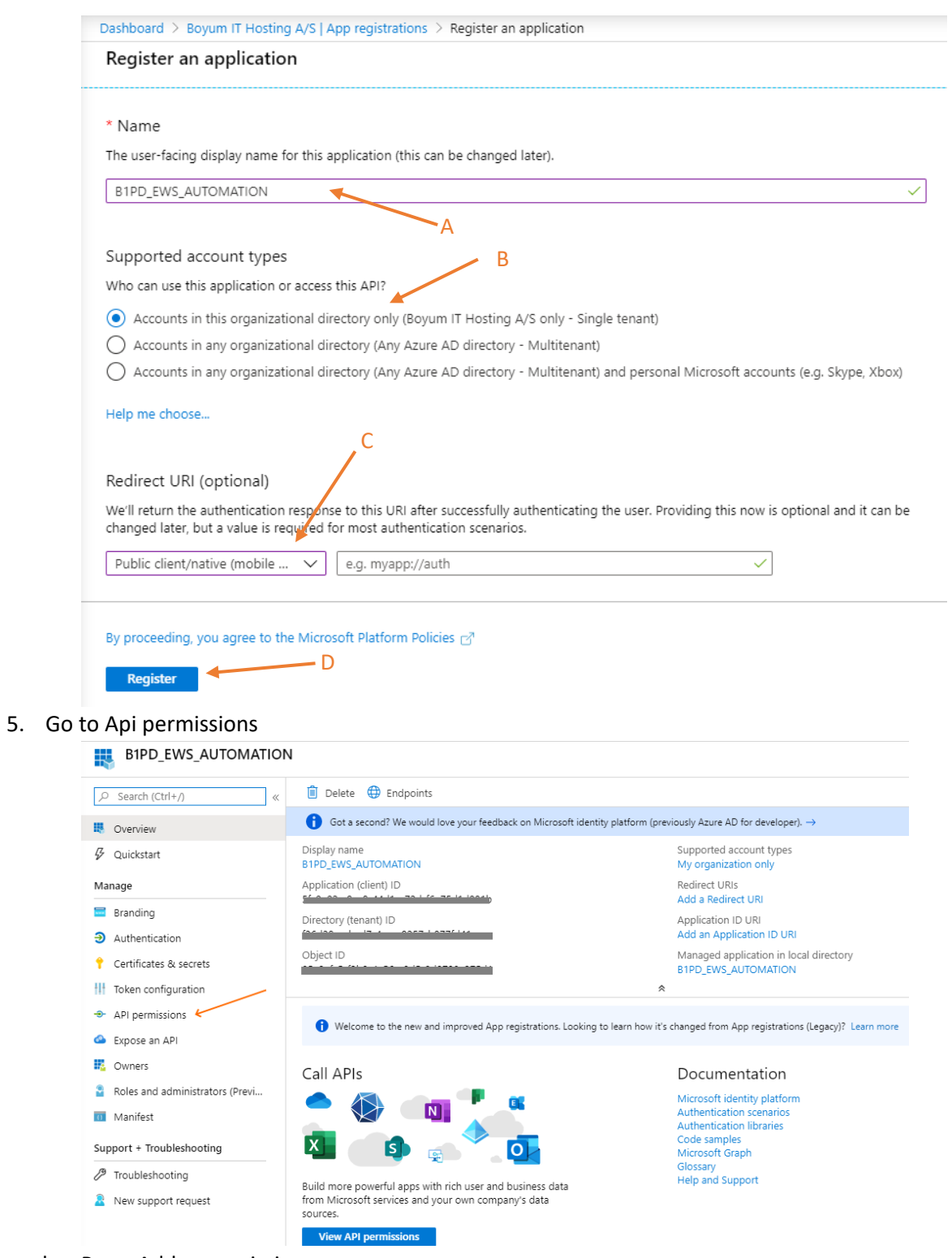

b. Press Add a permission

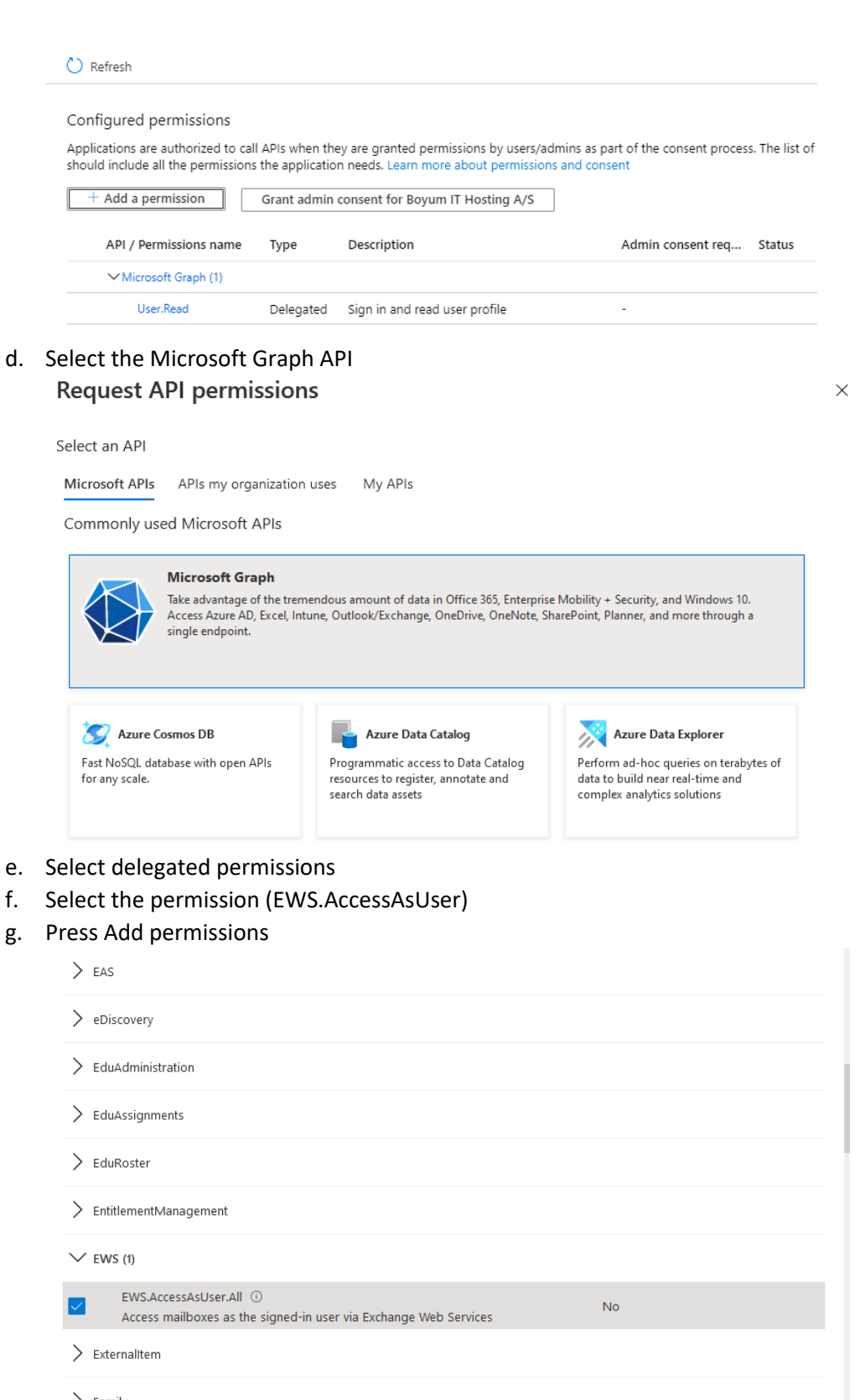

 $>$  Family

 $>$  Files

i. Press the Grant admin consent for <organization name>

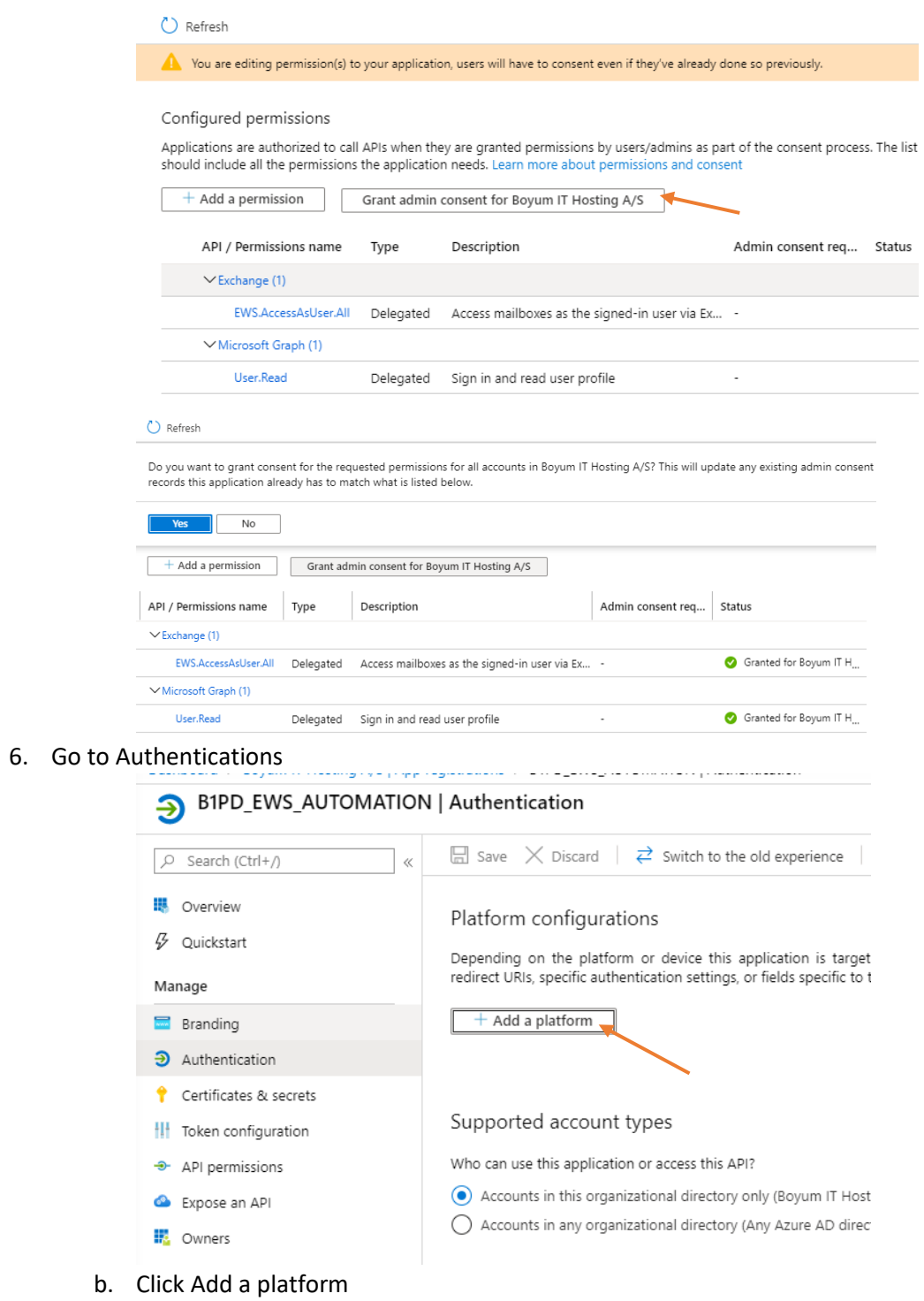

c. Click Mobile and desktop application

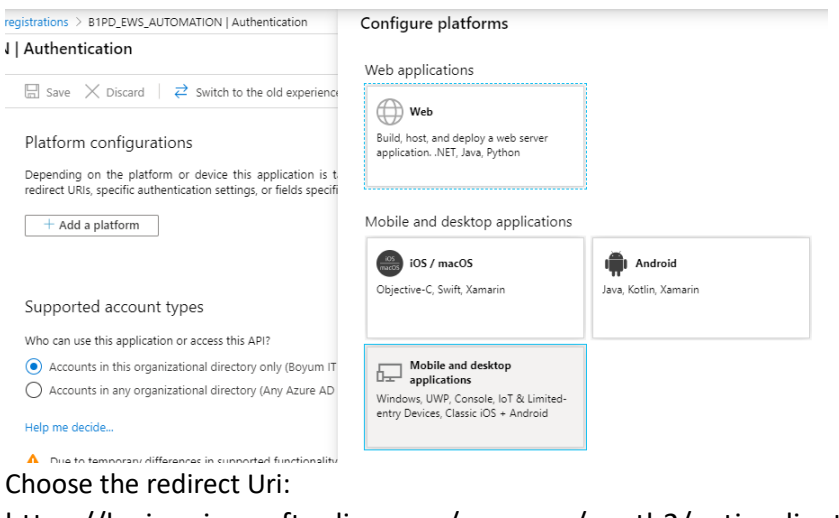

https://login.microsoftonline.com/common/oauth2/nativeclient г Configure Desktop + devices

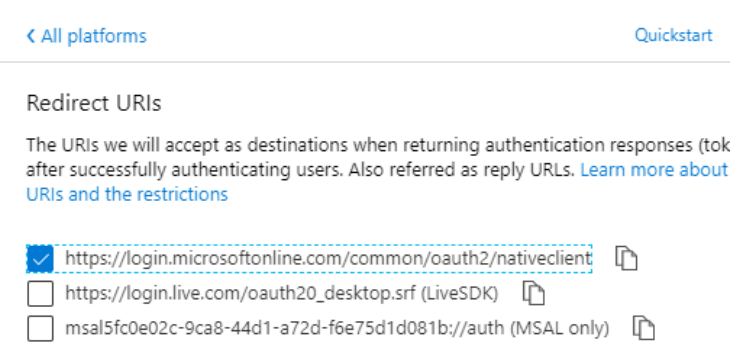

g. Press Configure

e.

h. Under advanced settings further down this page set Treat application as a public client. To YES

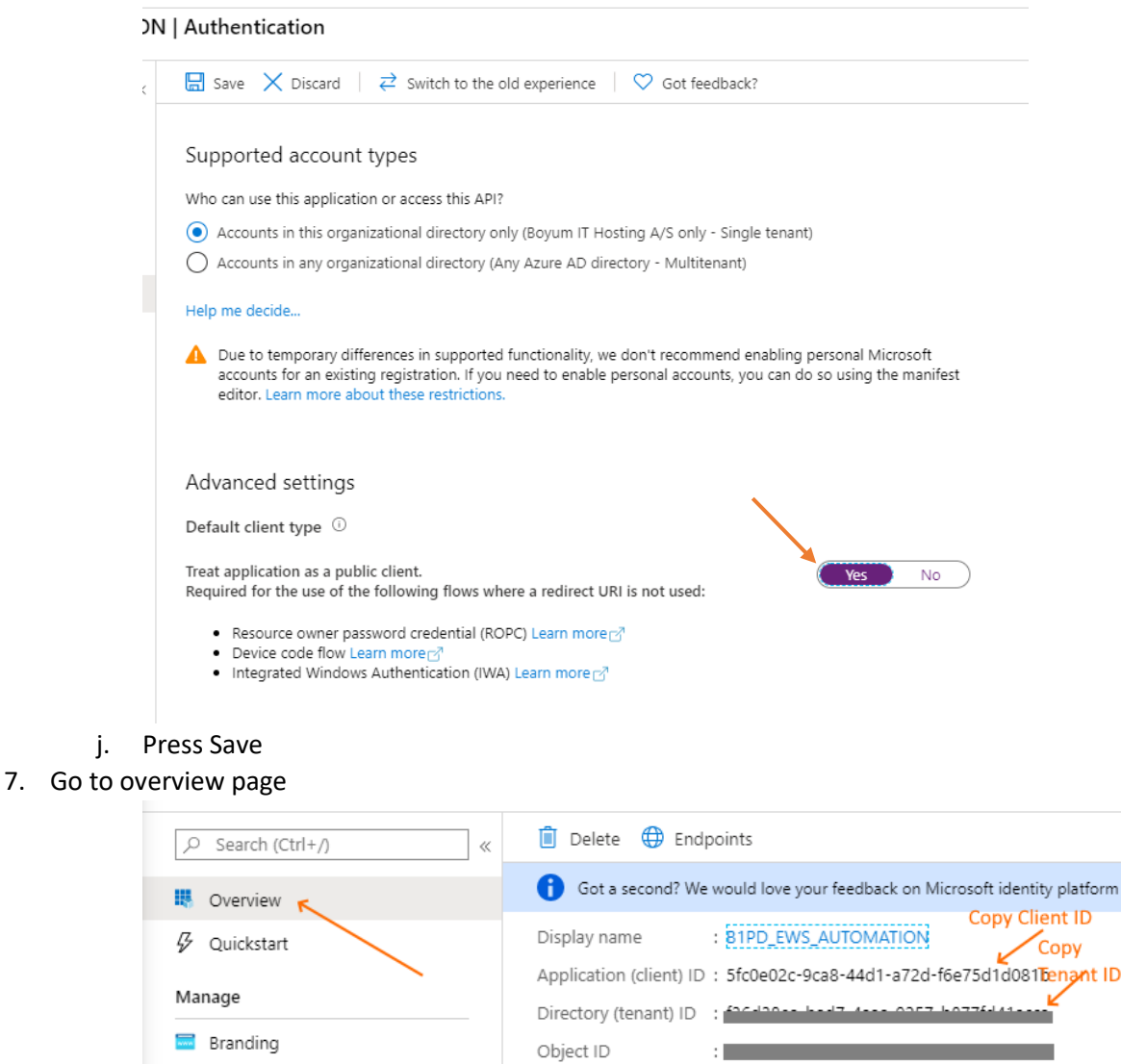

- a.  $\Delta$  ,  $\Delta$  ,  $\Delta$  ,  $\Delta$ b. Copy Application (client) ID => needed in Print and delivery exchange configuration
- c. Copy Directory (tenant) ID => needed in Print and delivery exchange configuration

8. Go to SAP create and exchange configuration with the client and tenant id. Insert the credentials, and update the form. After that, select the row, and press "Test exchange" to make sure the settings function properly.

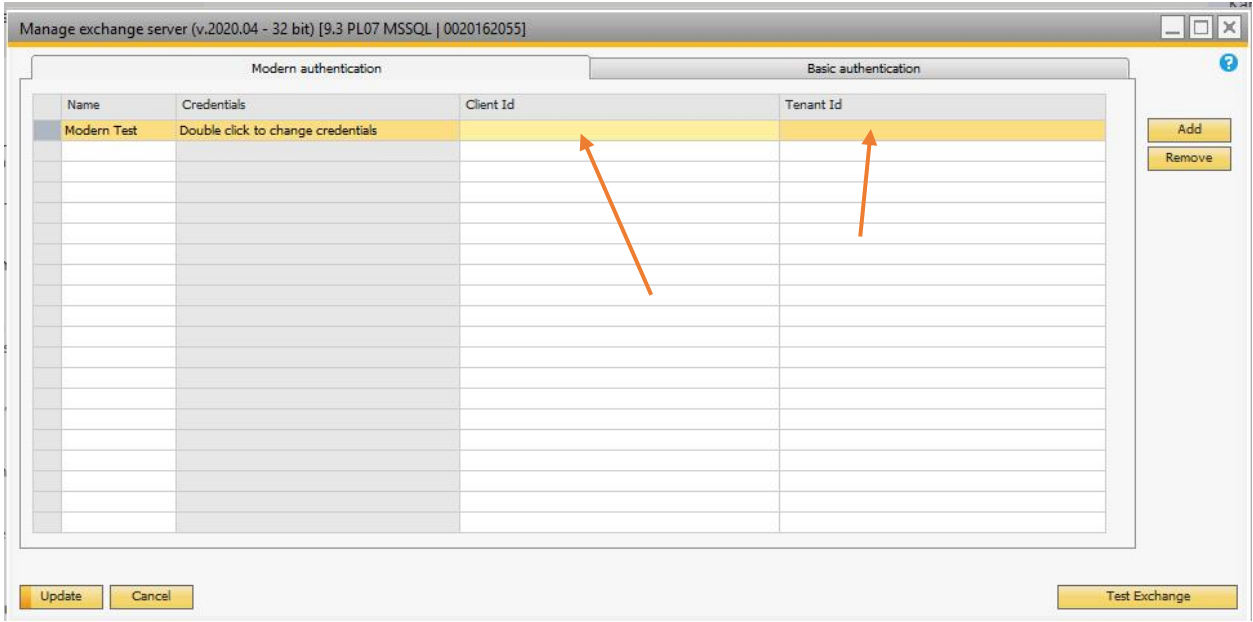